## **Guía de instalación e inicio**

**Para DataPage+ 2013**

**Última actualización: 25 de julio de 2013**

## Índice

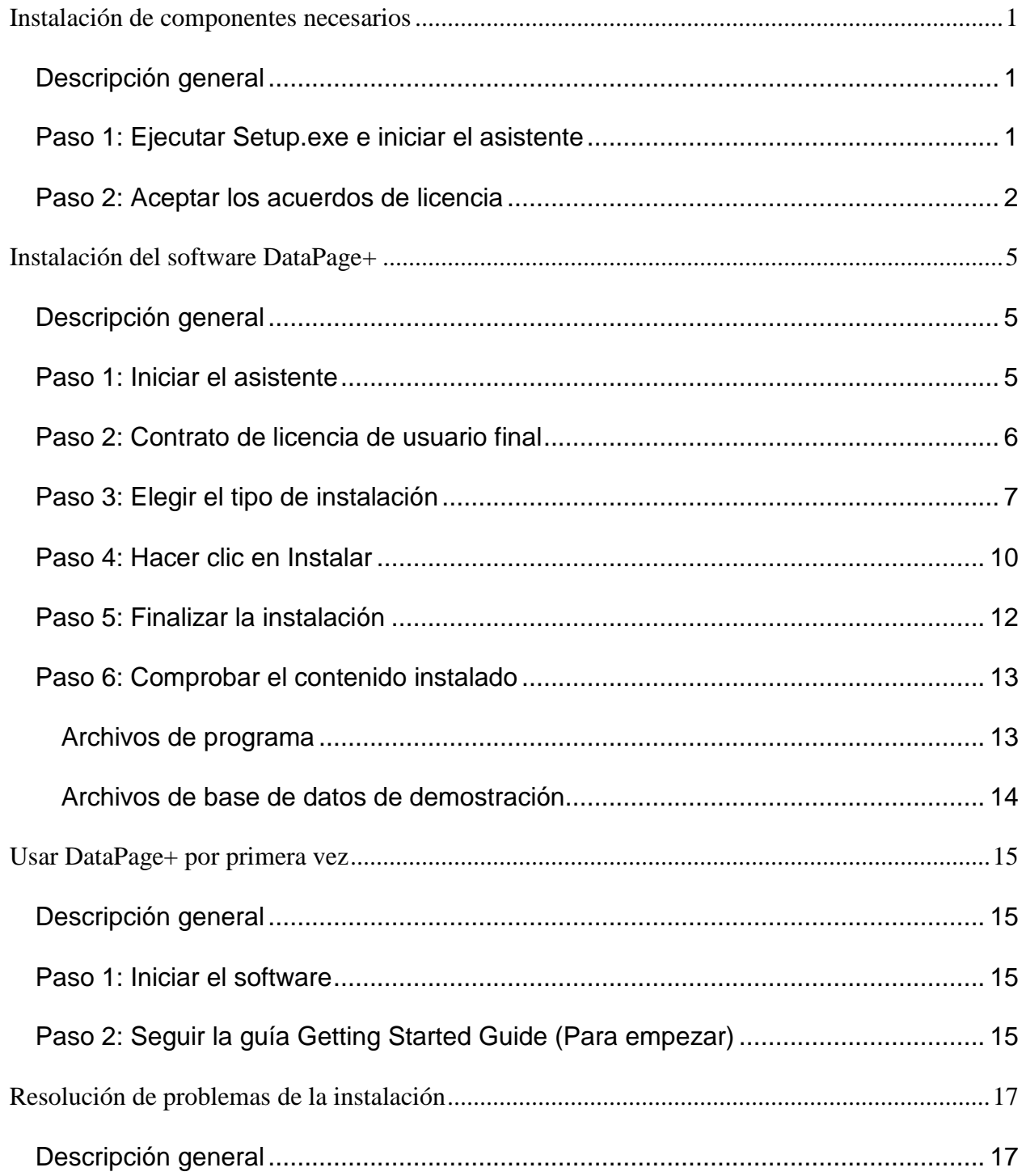

## <span id="page-3-0"></span>**Instalación de componentes necesarios**

## <span id="page-3-1"></span>**Descripción general**

Trata la instalación de estos componentes necesarios:

- Microsoft .NET Framework 4
- Microsoft SQL Server 2008 Express

## <span id="page-3-2"></span>**Paso 1: Ejecutar Setup.exe e iniciar el asistente**

*Si está instalando desde un CD/DVD*, haga doble clic en el archivo **setup.exe** principal [\(Figura 1\)](#page-3-3).

*Si está instalando desde una copia descargada,* extraiga el contenido del archivo descargado y haga doble clic en el archivo **DataPagePlusSetup.exe**:

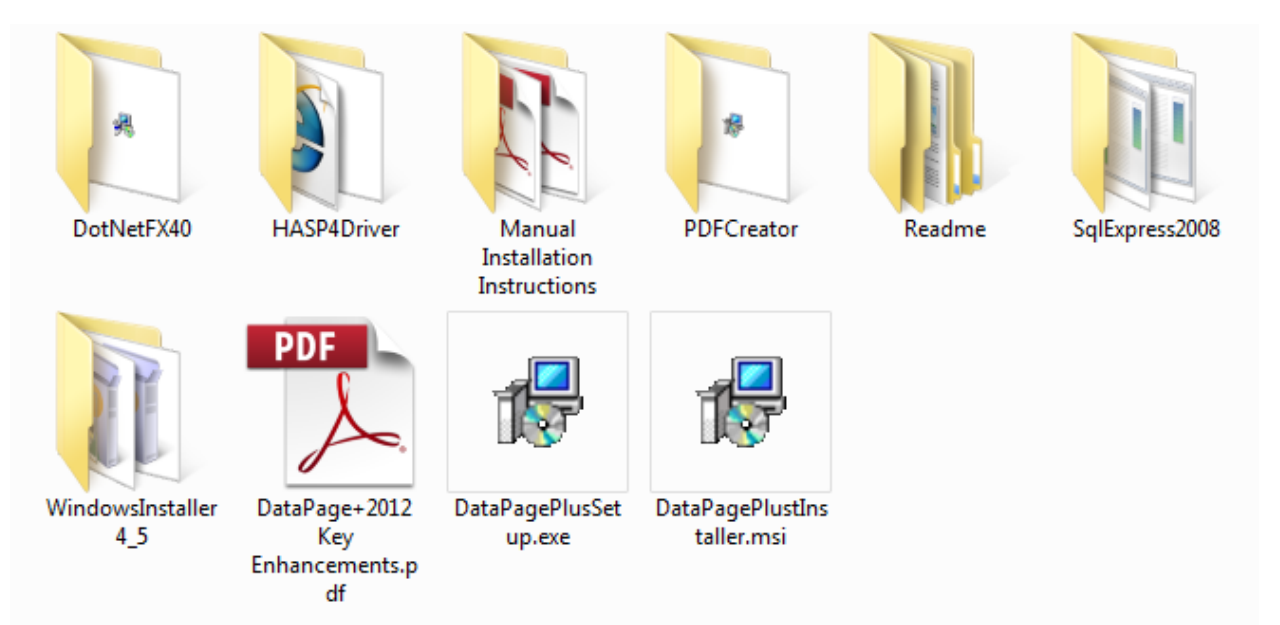

<span id="page-3-3"></span>*Figura 1: El archivo Setup.exe*

Se abre el asistente de instalación. Si falta alguno de los componentes necesarios anteriores, el paquete de instalación intenta instarlos antes de instalar la aplicación DataPage+ principal.

## <span id="page-4-0"></span>**Paso 2: Aceptar los acuerdos de licencia**

Acepte todos los acuerdos de licencia que aparezcan:

- Si aparece, haga clic en **OK** (Aceptar) para el componente Microsoft .NET Framework 4 [\(](#page-4-1) [Figura 2\)](#page-4-1).
- <span id="page-4-1"></span>• Si aparece, haga clic en **Accept** (Aceptar) para el componente Microsoft SQL Server 2008 Express [\(Figura 3\)](#page-5-0).

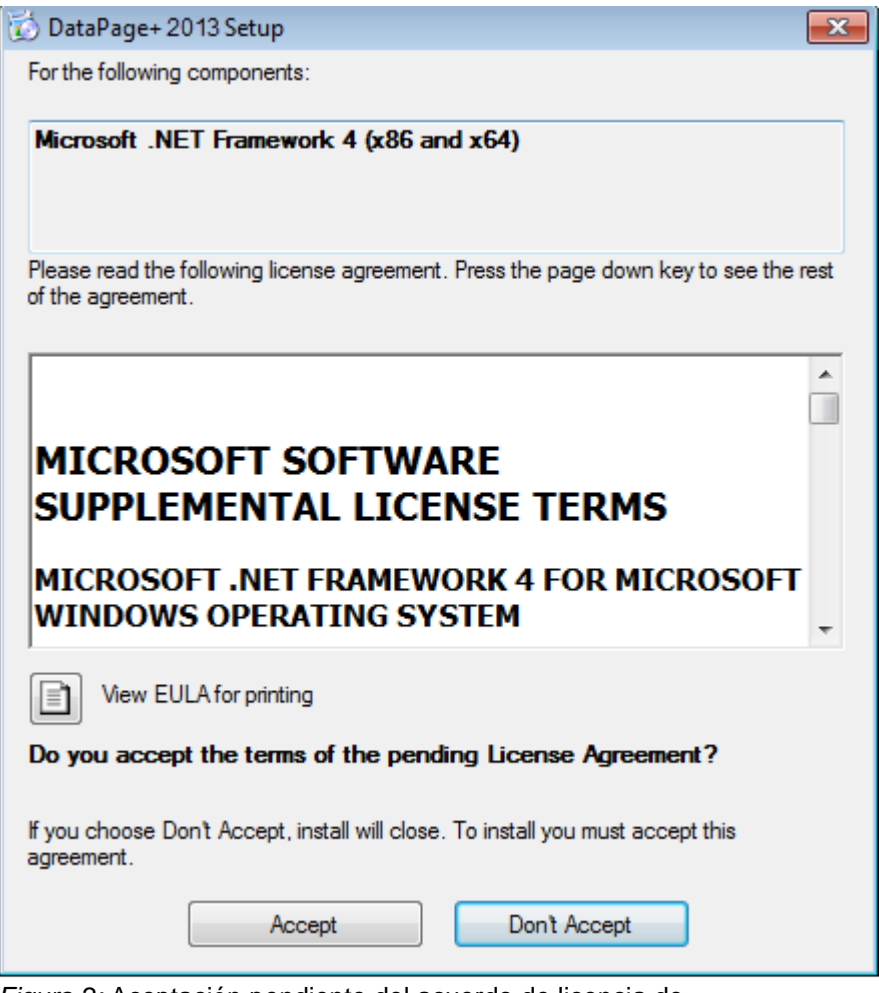

*Figura 2:* Aceptación pendiente del acuerdo de licencia de *Microsoft .NET Framework 4*

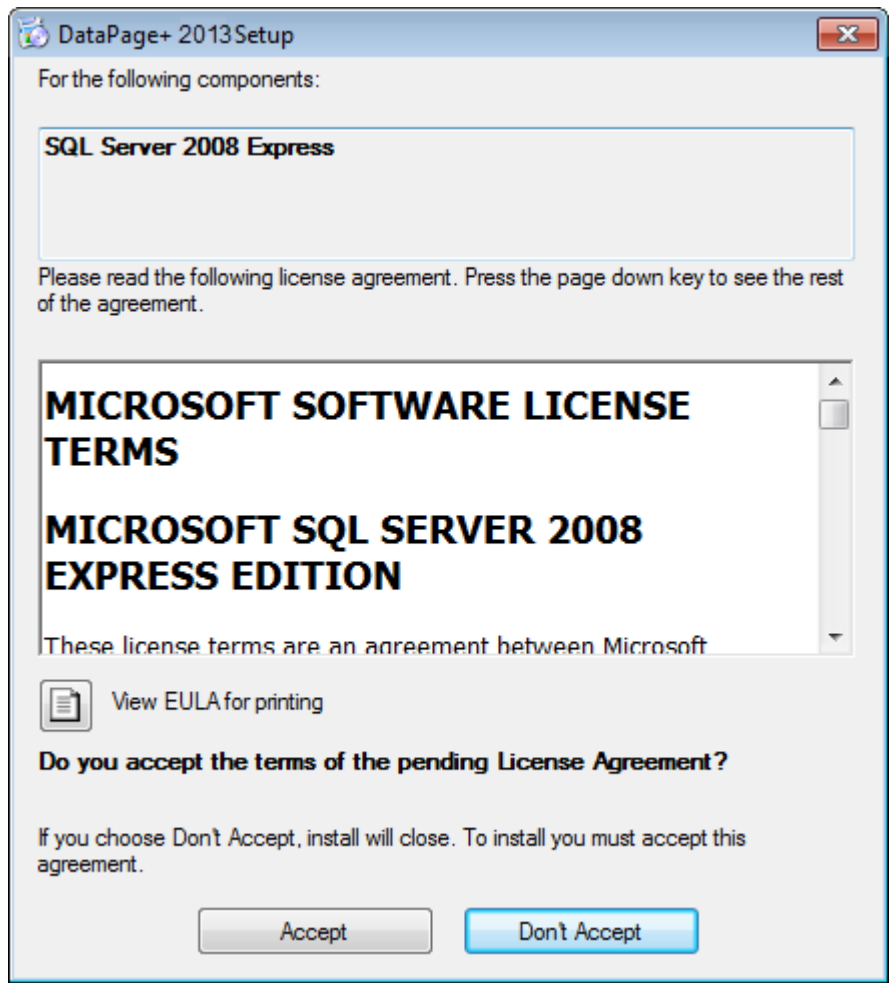

*Figura 3: Aceptación pendiente del acuerdo de licencia de SQL Server 2008*

<span id="page-5-0"></span>Primero aparece una barra de progreso para .NET Framework 4:

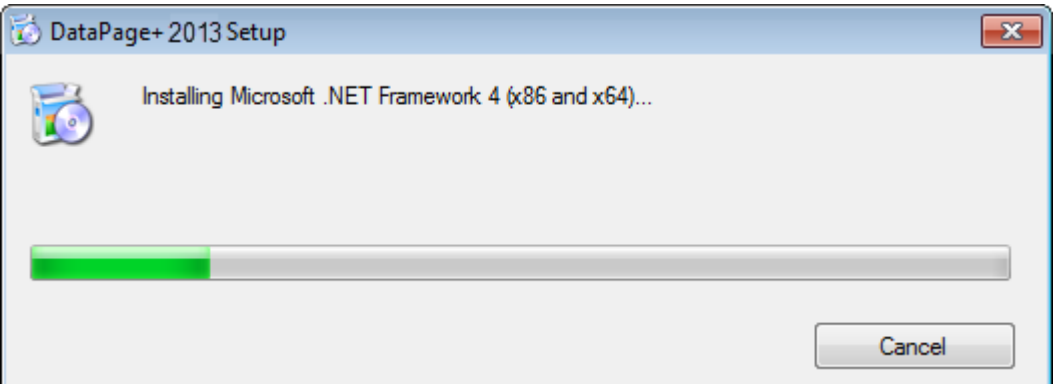

Una vez que el componente se ha instalado, aparece inmediatamente otra barra de progreso para la instalación de SQL Server 2008 Express:

#### **Guía de instalación e inicio Wilcox Associates, Inc.**

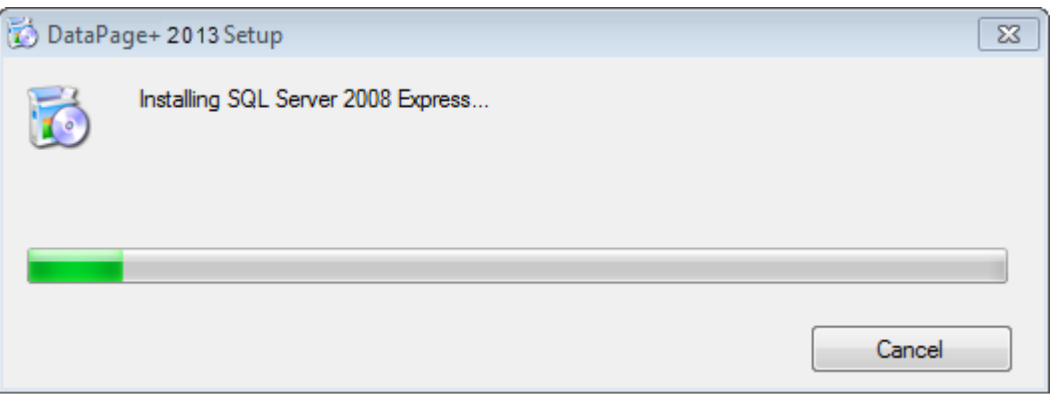

Espere; la instalación de estos componentes necesarios puede tardar unos minutos.

Una vez que se han instalado los componentes .NET Framework 4 y MS SQL Express 2008, el programa de instalación comienza de inmediato la instalación de la aplicación DataPage+ principal. Consulte ["Instalación del software DataPage+"](#page-7-0) en la página [5.](#page-7-0)

# <span id="page-7-0"></span>**Instalación del software DataPage+**

## <span id="page-7-1"></span>**Descripción general**

Comprende la instalación de la aplicación DataPage+ solamente. El instalador deberá haber instalado ya los componentes necesarios. Consulte ["Instalación de componentes necesarios"](#page-3-0) en la página [1](#page-3-0) para obtener más información.

## <span id="page-7-2"></span>**Paso 1: Iniciar el asistente**

**Nota: Si ejecuta el programa de instalación setup.exe y ya existe una versión de DataPage+ en el sistema, se le ofrecerá la oportunidad de reparar o eliminar la instalación existente**.

Asimismo, si ejecuta el juego de instalación COMPLETO, el instalador instalará MS .NET Framework 4 si este no se encuentra en el sistema actual.

Una vez que se han instalado los componentes .NET Framework 4 y MS SQL Express 2008, el programa de instalación comienza de inmediato la instalación de la aplicación DataPage+ principal.

Aparecerá automáticamente el **DataPage+ Setup Wizard** (Asistente de instalación de DataPage+)**,** que le guiará durante este proceso. Rellene los cuadros y seleccione las opciones que desee. Haga clic en **Next (Siguiente)** en cada pantalla.

En la pantalla inicial de bienvenida [\(Figura 4\)](#page-8-1), haga clic en **Next** (Siguiente) para iniciar el asistente:

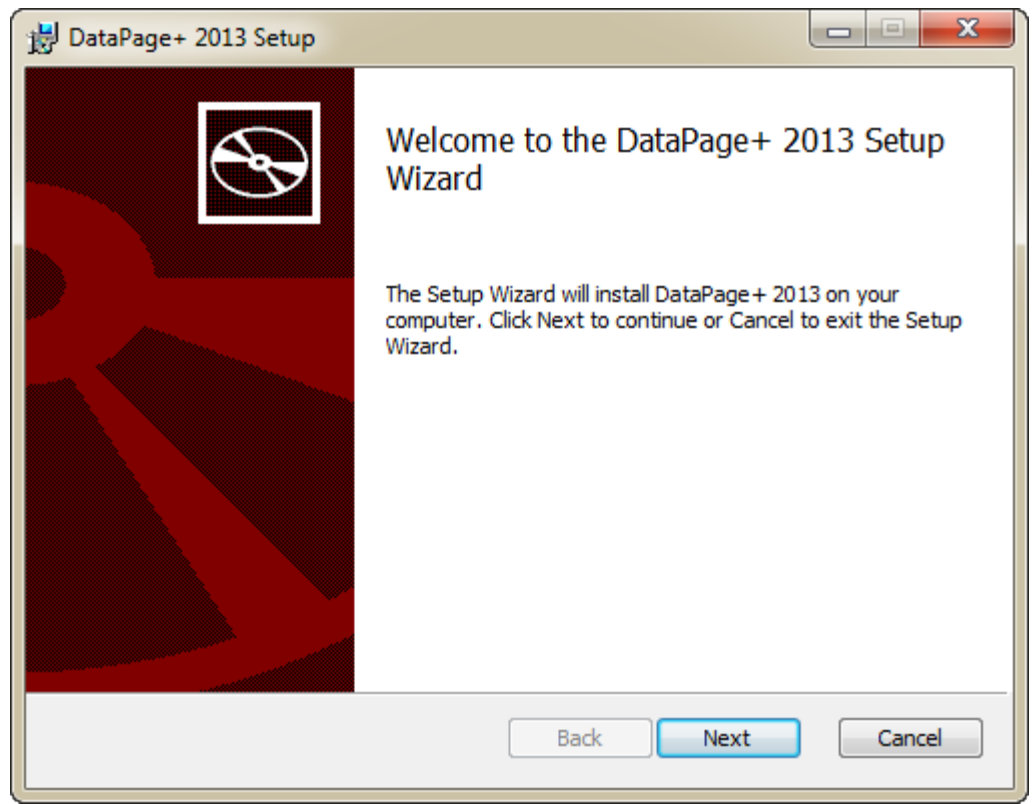

*Figura 4: Pantalla inicial de bienvenida*

## <span id="page-8-1"></span><span id="page-8-0"></span>**Paso 2: Contrato de licencia de usuario final**

Se abre la pantalla **Contrato de licencia de usuario final** [\(Figura 5\)](#page-9-1).

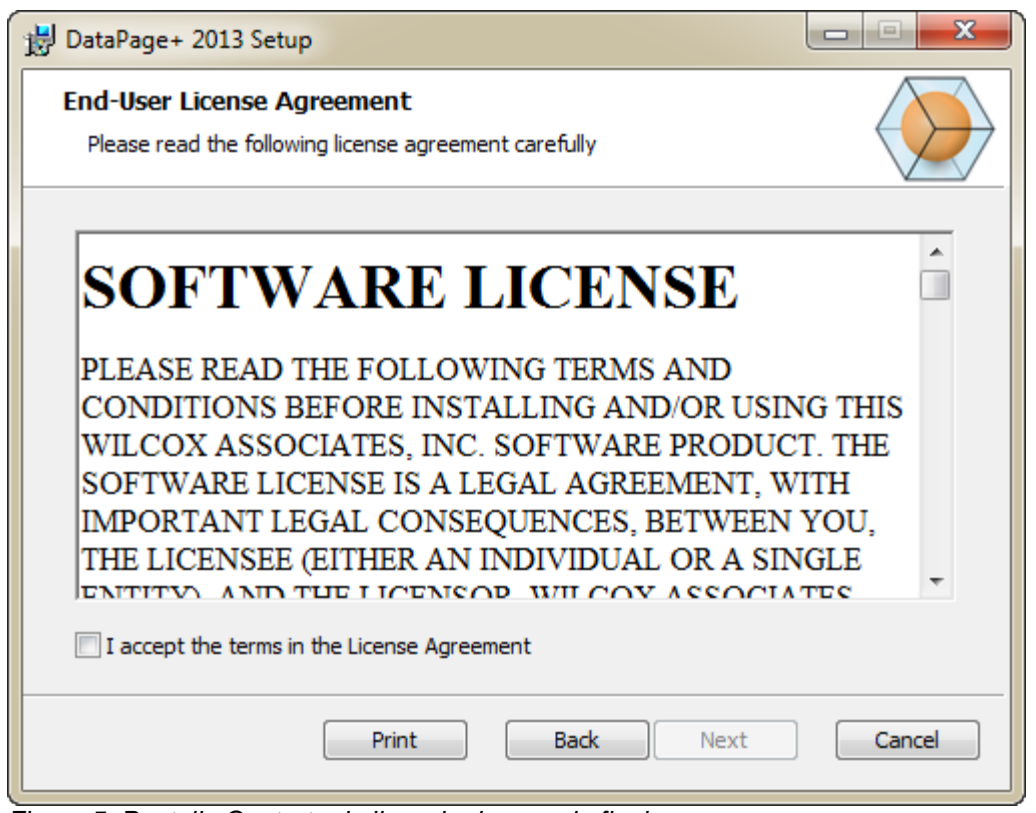

*Figura 5: Pantalla Contrato de licencia de usuario final*

<span id="page-9-1"></span>Lea y acepte el contrato de licencia y después haga clic en **Siguiente**.

## <span id="page-9-0"></span>**Paso 3: Elegir el tipo de instalación**

Elija un tipo de instalación en la pantalla Elija el tipo de instalación [\(Figura 6\)](#page-10-0):

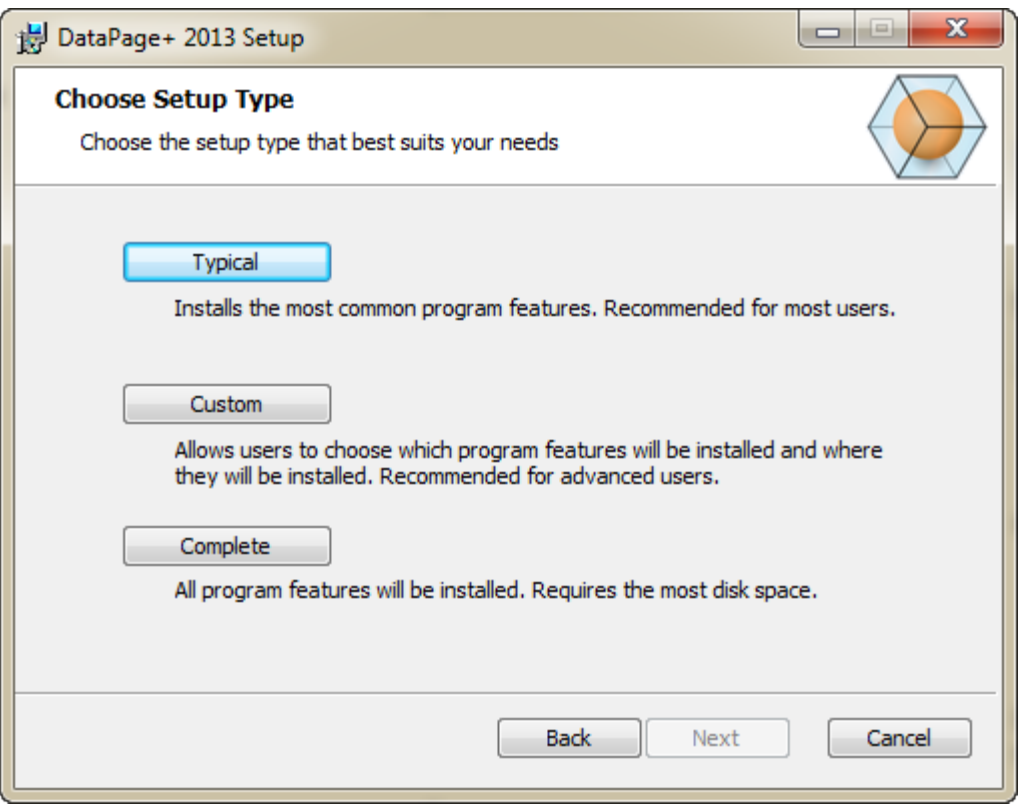

<span id="page-10-0"></span>*Figura 6: Pantalla Elija el tipo de instalación*

**Típica**: Esta opción instala los archivos de programa de uso habitual en la ubicación de instalación por omisión: C:\Archivos de programa\WAI\DataPage+ 2013 o C:\Archivos de programa (x86)\WAI\DataPage+ 2013.

**Personalizada**: Esta opción permite especificar qué componentes se instalarán y personalizar la ubicación de instalación. Se abre la pantalla siguiente [\(Figura 7\)](#page-11-0).

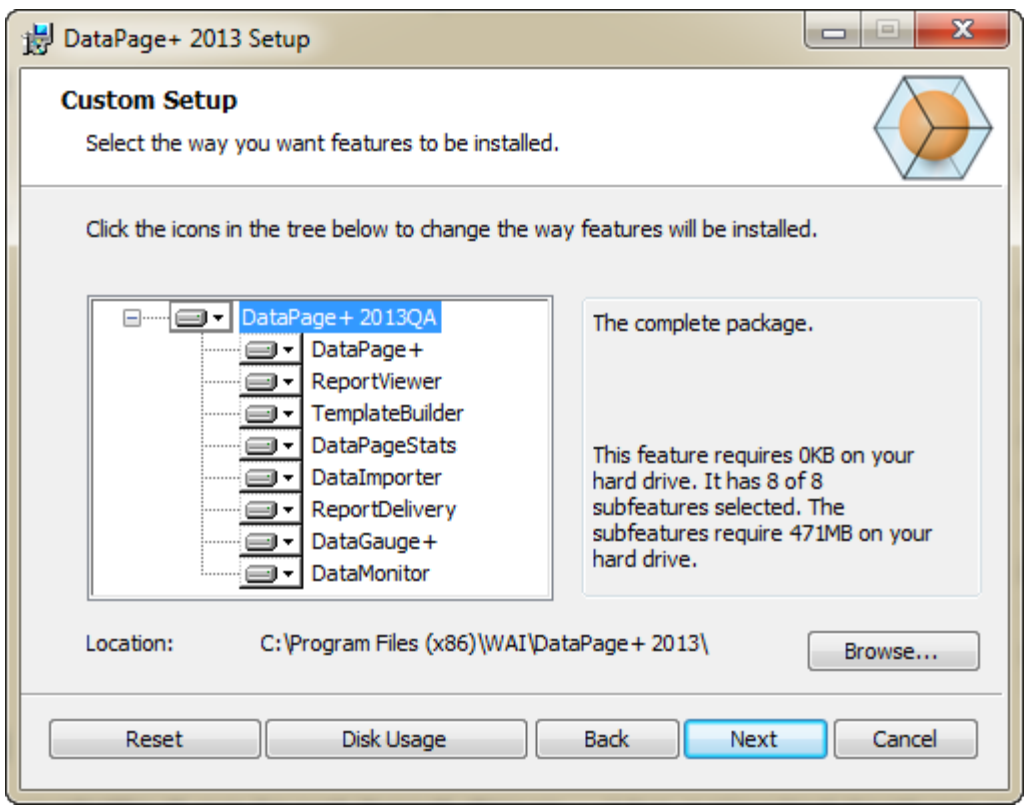

<span id="page-11-0"></span>*Figura 7: Pantalla Instalación personalizada*

Elija las herramientas que desea instalar:

- **DataPage+**: Instala la aplicación DataPage+ principal.
- **ReportViewer**: Instala un visor de informes independiente para ver los informes que se han creado y guardado en DataPage+.
- **TemplateBuilder**: Instala una aplicación para modificar o crear plantillas de informe de DataPage+.
- **DataPageStats**: Instala la utilidad DataPageStats.exe. Esta herramienta crea un nuevo archivo de estadísticas XML para DataPage+ desde dentro de un programa de pieza de PC-DMIS.
- **DataImporter**: Instala la utilidad DataImporter.exe. Esta herramienta monitoriza un directorio especificado de su equipo local para importar datos de los tipos de archivo compatibles.
- **ReportDelivery**: Instala la utilidad ReportDelivery.exe. Esta herramienta guarda informes de DataPage+ de forma automática en un directorio especificado o los envía por correo electrónico a los destinatarios deseados.
- **DataGauge+**: Instala la aplicación DataGauge+, que puede definir plantillas de pieza que se medirán con medidores y, a continuación, recopila y almacena los datos de medición en una base de datos.
- **DataMonitor**: Instala la aplicación DataMonitor. Esta herramienta monitoriza los datos entrantes sin tener que generar ningún informe.

#### **Vista general de las funciones instaladas personalizadas**

Por omisión, se seleccionan todos los componentes del programa para incluirlos en la instalación. Puede utilizar la vista de árbol para personalizar si se deben instalar esos elementos y cuándo. Para hacerlo, haga clic en el pequeño icono desplegable  $\Box$  que hay junto al componente que desea excluir. Verá una lista desplegable.

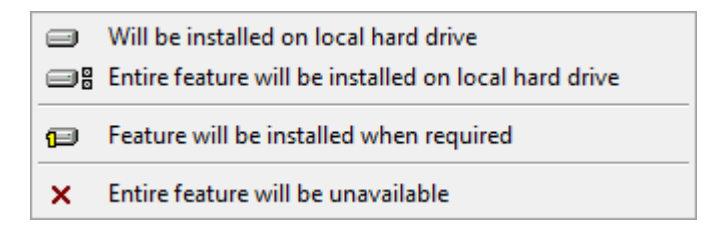

- **Se instalará en la unidad de disco duro local**: La función seleccionada se instala en la unidad de disco duro del equipo.
- **El elemento entero se instalará en la unidad de disco duro local**: La función completa se instala en la unidad de disco duro del equipo. Esto significa que también se instalarán las subfunciones de la función seleccionada.
- **El elemento se instalará cuando se solicite**: El elemento solamente se instala si es necesario durante el proceso de instalación. Algunos archivos son informativos y no se necesitan para que la aplicación funcione. Puede tratarse de archivos de documentación o de otro tipo.
- **El elemento entero será inaccesible:** El componente queda excluido de la instalación.

#### **Personalizar la ubicación de la instalación**

Por omisión, el programa se instala en esta ubicación: "C:\Archivos de programa\WAI\" o "C:\Archivos de programa (x86)\WAI" , dentro del directorio "DataPage+ 2013". Para cambiar la ubicación por omisión, haga clic en el botón **Examinar** y desplácese hasta el directorio del equipo en el que desea colocar los archivos del programa. Cuando haga clic en **Aceptar**, el cuadro **Ubicación** mostrará la ubicación seleccionada.

Si en algún momento desea restablecer la selección por omisión de los elementos, haga clic en **Restablecer**.

Si es necesario, con el botón **Utilización de disco** verá de cuánto espacio dispone en la unidad de disco seleccionada y cuánto espacio se requiere para instalar los componentes seleccionados.

**Completa**: Esta opción instala todos los archivos de programa en la ubicación de instalación por omisión: C:\Archivos de programa\WAI\DataPage+ 2013 o C:\Archivos de programa (x86)\WAI\DataPage+ 2013

Haga clic en **Siguiente** cuando termine de personalizar la instalación.

### <span id="page-12-0"></span>**Paso 4: Hacer clic en Instalar**

Una vez que la instalación cuente con toda la información necesaria, se abrirá la pantalla **Listo para instalar** [\(Figura 8\)](#page-13-0).

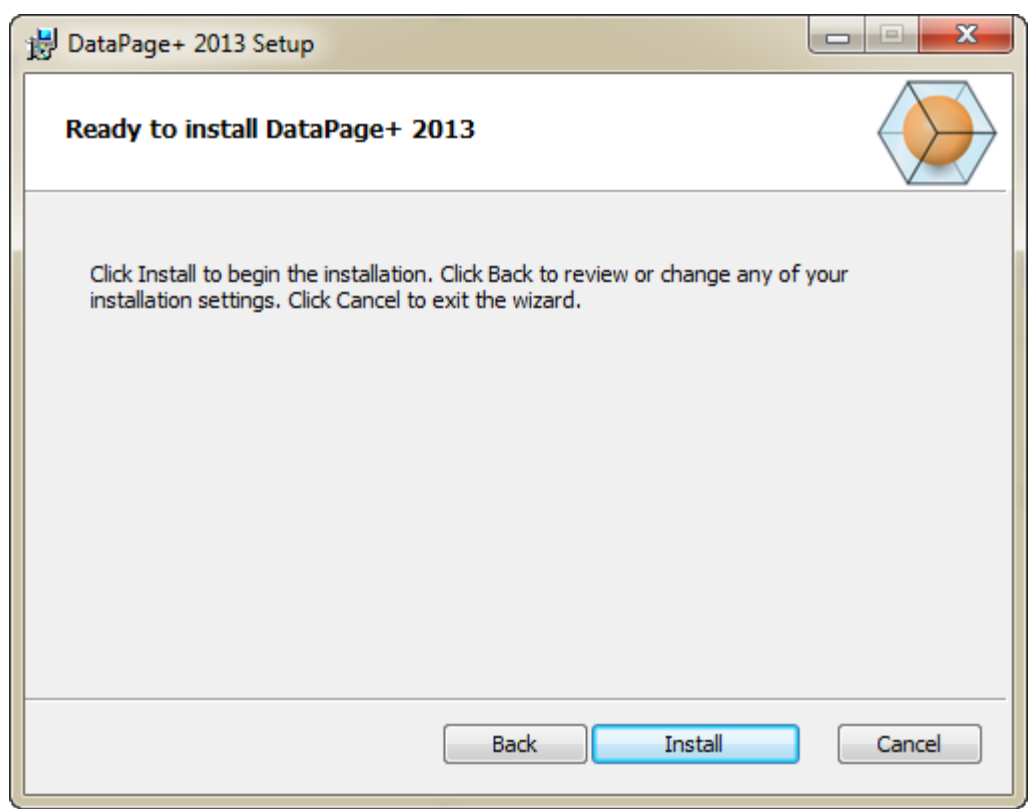

*Figura 8: Pantalla Listo para instalar*

<span id="page-13-0"></span>Haga clic en **Instalar** para empezar la instalación propiamente dicha.

Se abre la pantalla **Instalando DataPage+**, en la que se muestra el progreso de la instalación:

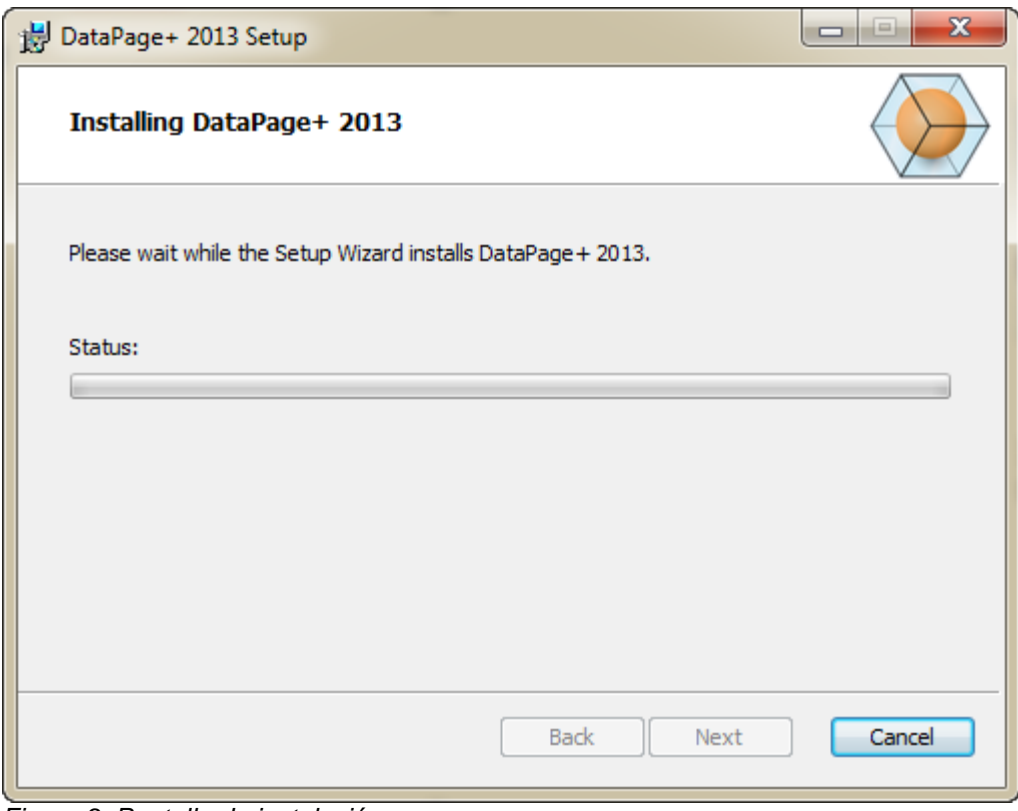

*Figura 9: Pantalla de instalación*

## <span id="page-14-0"></span>**Paso 5: Finalizar la instalación**

Cuando DataPage+ acabe de instalar los archivos necesarios y los accesos directos, se activará el botón **Terminar**. Haga clic en **Terminar** para salir del asistente:

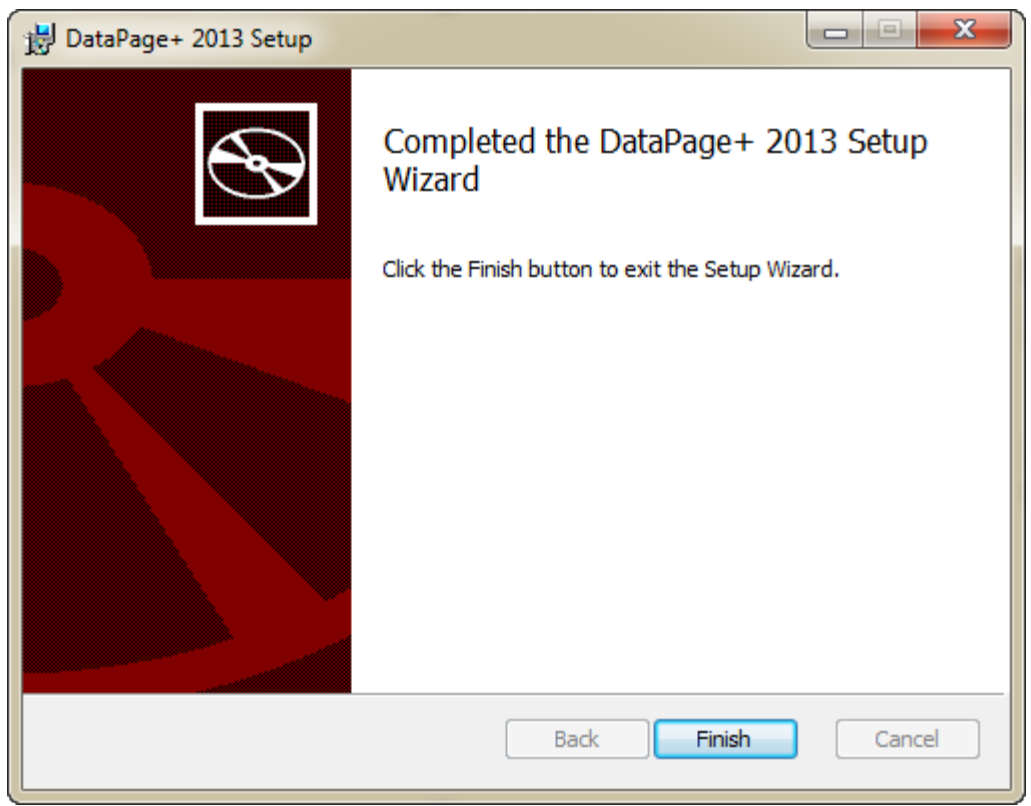

*Figura 10: Pantalla de instalación completa*

Tras hacer clic en **Terminar**, puede acceder a los iconos de acceso directo instalados para iniciar DataPage+.

## <span id="page-15-0"></span>**Paso 6: Comprobar el contenido instalado**

Al instalar DataPage+, el software instala archivos en estos directorios por omisión, que en función de su sistema operativo Windows son estos:

### <span id="page-15-1"></span>**Archivos de programa**

Los archivos de programa se instalan en el directorio de instalación especificado. Son, por ejemplo, los ejecutables, herramientas, archivos xml, informes, archivos de ayuda y otros. La ubicación por omisión es la que se indica a continuación:

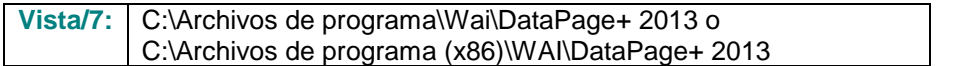

| Include in Hours<br>Share with #<br>Organize w |  | New folder                           |                                | 用<br>$\bullet$<br>ш                                                         |  |  |  |
|------------------------------------------------|--|--------------------------------------|--------------------------------|-----------------------------------------------------------------------------|--|--|--|
| <b>A Sit Favorites</b>                         |  | $h$ cu-CZ                            | L da-DC                        | Databaus                                                                    |  |  |  |
| Desktop                                        |  | ili de                               | Docs:                          | $m-115$                                                                     |  |  |  |
| <b>E</b> Downloads                             |  | li es                                | 31.64                          | <b>hui-HU</b>                                                               |  |  |  |
| <b>As Google Drive</b>                         |  | <b>Images</b>                        | II-lt-IT                       | li is-P                                                                     |  |  |  |
| <b>Eacont Places</b>                           |  | ko-KR                                | LabelTemplates                 | li pl-PL                                                                    |  |  |  |
|                                                |  | pt-FT                                | Report Templates               | Resources                                                                   |  |  |  |
| ▲ Desktop                                      |  | all ru-RU                            | all sw-SE                      | Li to-TR                                                                    |  |  |  |
| # Libraries                                    |  | zh-CHS                               | th-CHT                         | $ 4/7z$ , dll                                                               |  |  |  |
| 1 (a) Data PagePlus Help                       |  | 6 BedFitAlignmentDILd3               | SCADDLL di                     | (s) Charts (B)                                                              |  |  |  |
| <b>I</b> Documents                             |  | S. ChartsHandler.dll                 | CLRClement is eff              | N. CareviewCanvertex dll                                                    |  |  |  |
| 2 all Music                                    |  | DataGaugeDesktop.exe                 | DetaGaugeDesktop.exe.com/ig    | - DataGaugePlus.dll                                                         |  |  |  |
| 1 is Pedmix Nelpt                              |  | - Datalmporter.exe                   | IL DataPagePlus.dll            | DataPageStats.exe<br>12 DPDeskTap.com.config<br>@DPReportViewer.axe.comFig. |  |  |  |
| <b>Figure Pictures</b>                         |  | C DBHandler.dll                      | DPDeskTop.exe                  |                                                                             |  |  |  |
| <b>E</b> Videos                                |  | 5 DPPStrings.dlf                     | COReportViener.com             |                                                                             |  |  |  |
| b B Shah, Jianesh                              |  | - DPUserControls dil                 | <b>BronReport.exe</b>          | B-EvorReport.exe.com/ig<br>AL ICSharpCode SharpZipLib.dll                   |  |  |  |
| 4 M Computer                                   |  | 6 Excelligates all                   | A HelperLib.dll                |                                                                             |  |  |  |
| 1 Elle Local Disk (Cd)                         |  | InstallarHelper_InstallState         | 1. ipcommands.dll              | % Microsoft.Data.ConnectionULDialog                                         |  |  |  |
| Figus Local Disk (Di)                          |  | % Microsoft Data Connection LEdit    | A. Microsoft. Vbe. Interop.dl? | N. Microsoft Windows Shell dill                                             |  |  |  |
|                                                |  | - Monitorieve                        | Manitor.exe.com/ig             | ChiectBandil                                                                |  |  |  |
| > cra New Volume (E)                           |  | OpenDatabaseFolder.bat               | PodMuObjectTypeMapImageSource  | <b>A PCDUTILITIES 4R</b>                                                    |  |  |  |
| > LE DVD Drive (F:)                            |  | Ni Prop.DLL                          | Ilb.Pager0.jir                 | N. PropColumn.dll                                                           |  |  |  |
| - Nu Network                                   |  | - ReportControls.dll                 | ReportDelivery.but             | <b>ReportDelivery.com</b>                                                   |  |  |  |
| <b>4 Ill</b> Control Panel                     |  | C RibbonControlsLibrary.clli         | (a) SevenZipSharp.dl1          | TemplateBuilderDeskTop.exe                                                  |  |  |  |
| > III All Control Pariel Berns                 |  |                                      |                                |                                                                             |  |  |  |
| <b>No</b> Appearance and Personalization       |  | Bi TemplateBuilderDeckTop.exe.config | (%) TemplateControls.xlli      | 16 TemplateCreator.dll                                                      |  |  |  |
| 1 <sup>69</sup> Clock, Language, and Region    |  |                                      |                                |                                                                             |  |  |  |

*Figura 11: Archivos de programa instalados*

### <span id="page-16-0"></span>**Archivos de base de datos de demostración**

Si ha elegido incluir en la instalación la base de datos de demostración, DataPage+ instalará esos archivos de base de datos aquí:

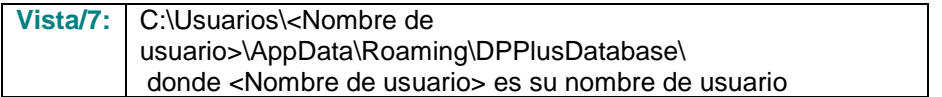

|                                                                                                    |                                                                         |                                                                                                    |                                                                                                    |                                                        |        | $\begin{array}{c c c c c c} \hline \multicolumn{3}{c }{\multicolumn{3}{c }{$ |
|----------------------------------------------------------------------------------------------------|-------------------------------------------------------------------------|----------------------------------------------------------------------------------------------------|----------------------------------------------------------------------------------------------------|--------------------------------------------------------|--------|----------------------------------------------------------------------------------------------------|
|                                                                                                    | « Local Disk (C:) > Users > Jared > AppData > Roaming > DPPIusDatabase  |                                                                                                    |                                                                                                    | $+$                                                    | Search | ۹                                                                                                    |
| $\blacksquare$ Organize $\blacktriangledown$   Views $\blacktriangledown$                                                                           | ×<br>Name                                                               | Date modified                                                                                         |                                                                                                    | <b>Size</b>                                            |        | $\odot$                                                                                                    |
| <b>Favorite Links</b><br>旧<br>Documents<br>旧<br>Pictures<br>r<br>Music<br><b>Recently Changed</b><br>$\mathbb{R}$<br><b>P</b><br>Searches<br>Public | Demo<br><b>Demo</b><br>Demo.xamlsolid<br>Demo.xamlwireframe<br>Demo_log | 8/26/2010 2:42 PM<br>8/26/2010 2:42 PM<br>8/26/2010 2:42 PM<br>8/26/2010 2:42 PM<br>8/26/2010 2:42 PM | Type<br>JPEG Image<br>SQL Server Databa<br><b>XAMLSOLID File</b><br>XAMLWIREFRAME<br>SQL Server Databa | <b>8 KB</b><br>3,072 KB<br>164 KB<br>43 KB<br>1,024 KB |        |                                                                                                    |
| Folders<br>ㅅ                                                                                                    |                                                                         |                                                                                                    |                                                                                                    |                                                        |        |                                                                                                    |
| 5 items                                                                                                    |                                                                         |                                                                                                    |                                                                                                    |                                                        |        |                                                                                                    |

*Figura 12: Base de datos de demostración instalada*

## <span id="page-17-0"></span>**Usar DataPage+ por primera vez**

## <span id="page-17-1"></span>**Descripción general**

Ayuda para empezar a utilizar el software DataPage+ por primera vez.

## <span id="page-17-2"></span>**Paso 1: Iniciar el software**

Una vez que se haya instalado DataPage+, inicie la aplicación haciendo doble clic en el icono de **DataPage+** donde están instalados los accesos directos de programa [\(Figura 13\)](#page-17-4).

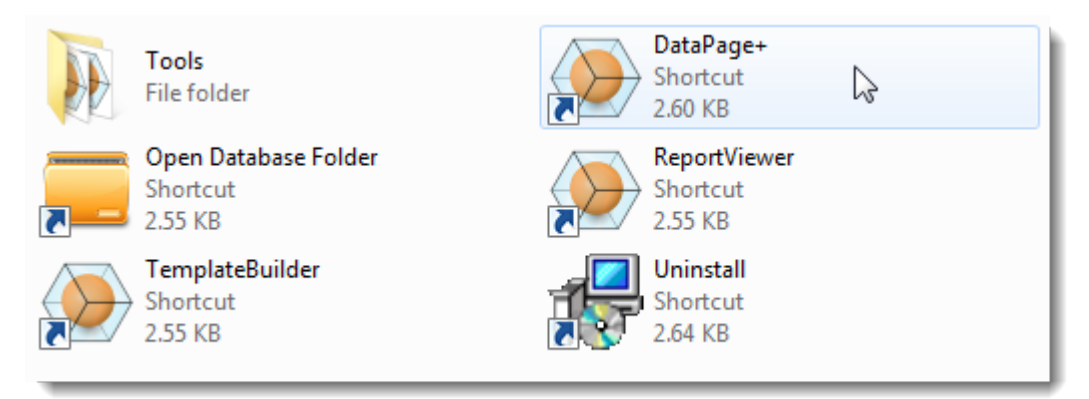

<span id="page-17-4"></span>*Figura 13: Accesos directos de programa*

El software intenta conectarse a la base de datos de demostración. Si todo va bien, le muestra una pantalla de inicio de sesión.

## <span id="page-17-3"></span>**Paso 2: Seguir la guía Getting Started Guide (Para empezar)**

Si tiene problemas para conectarse a la base de datos o si está conectado a la base de datos pero simplemente necesita registrarse o iniciar sesión por primera vez, acceda a la guía "Para empezar" dentro del archivo de ayuda de DataPage+:

1. Haga clic en el botón de la ayuda en la parte superior derecha de la ventana de la aplicación [\(Figura 14\)](#page-18-0).

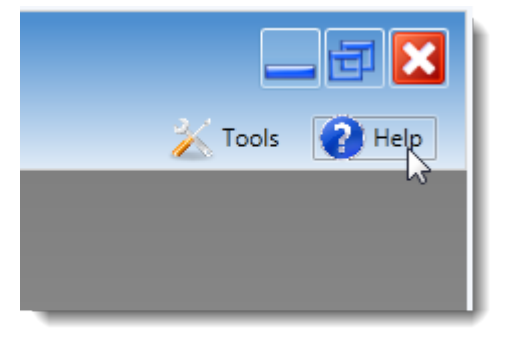

*Figura 14: Botón de ayuda*

<span id="page-18-0"></span>2. En la pantalla inicial de bienvenida del archivo de ayuda, haga clic en el enlace "Getting Started Guide" (Para empezar) [\(Figura 15\)](#page-18-1).

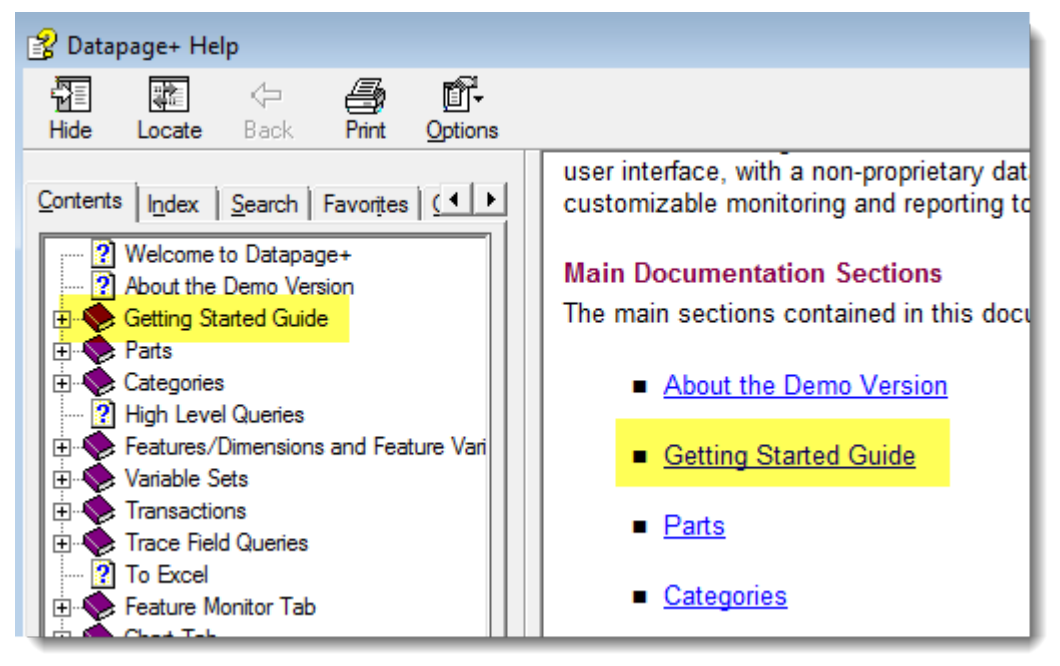

*Figura 15: Acceder a la guía Getting Started Guide (Para empezar)*

<span id="page-18-1"></span>El archivo de ayuda abre la guía Getting Started Guide (Para empezar). Contiene información sobre los temas siguientes, útiles para los nuevos usuarios:

- Conectar con una base de datos
- Registrarse e iniciar la sesión
- Importar datos estadísticos existentes
- Enviar datos de PC-DMIS a DataPage+
- Descripción general de la interfaz de usuario
- Descripción general del uso

## <span id="page-19-0"></span>**Resolución de problemas de la instalación**

## <span id="page-19-1"></span>**Descripción general**

Si tiene problemas para instalar o ejecutar correctamente DataPage+ o cualquiera de los componentes de software necesarios, tal vez existan conflictos con una versión anterior de Microsoft SQL Server 2005 Express o algún otro problema de configuración.

En este caso, tal vez tenga que realizar una instalación y configuración manual de los componentes de software necesarios. Para hacerlo, consulte las guías de instalación en PDF ubicadas en el directorio "Manual Installation Instructions" (Instrucciones para la instalación manual) de sus archivos de instalación.